## **BELLE DISAGED** OpticScore

### Dokumentation

### Aufbau und Inbetriebnahme DISAG Gate

Ausgabe 03/2024

### Inhalt

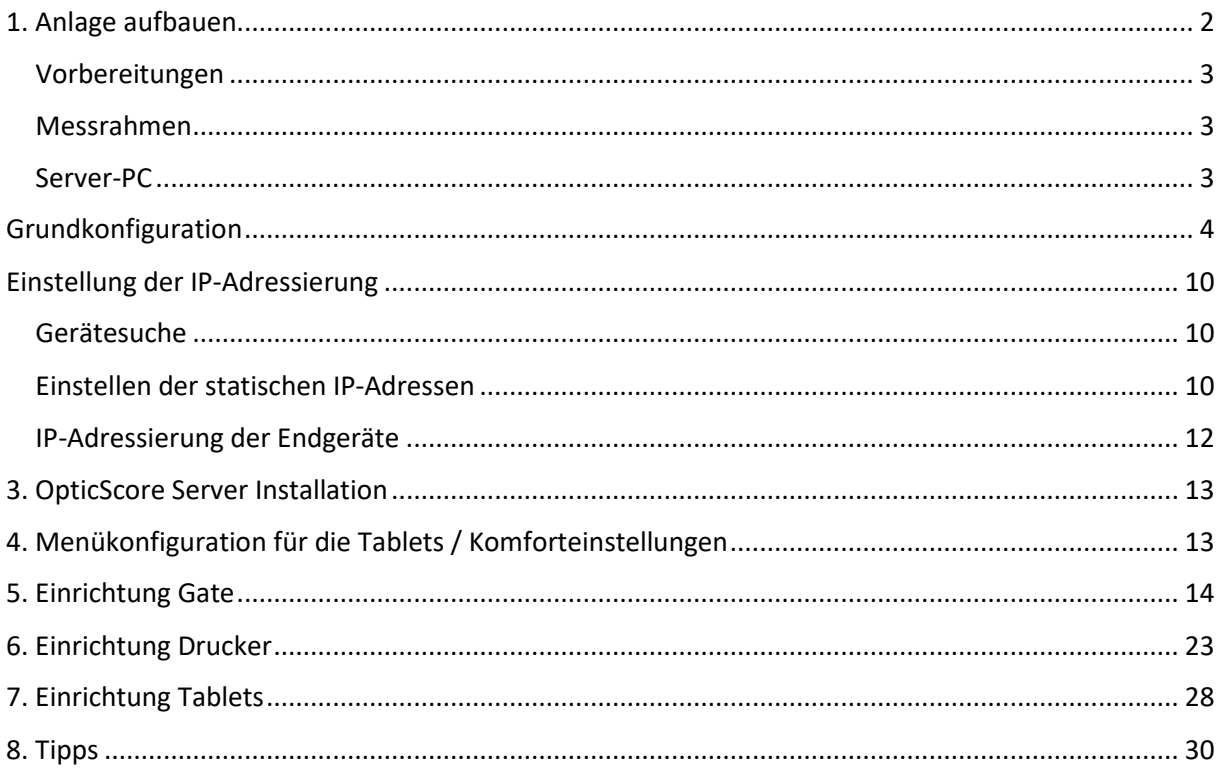

### <span id="page-2-0"></span>1. Anlage aufbauen

Schließen Sie die Anlage wie im Verkabelungsplan beschrieben an.

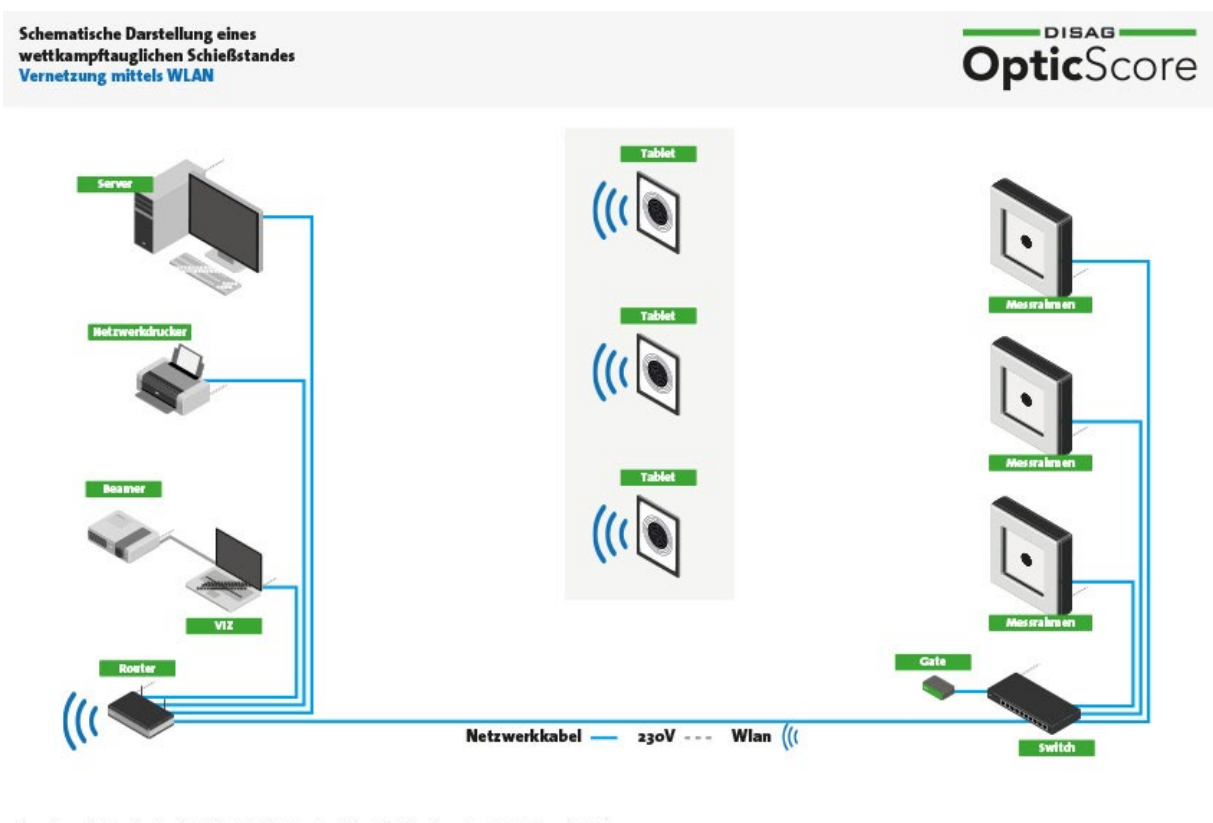

Anmerkung: Aufgrund unterschiedlicher örtlicher Gegebenheiten dient die schematische Darstellung lediglich zur<br>Orientierung. Die Elektroninstallation muss vor Ort vom Fachbetrieb geplant und ausgeführt werden.

@ DISAG GmbH & Co KG 2018

#### Hinweise:

In der Vergangenheit kam es bei Netzwerkkabeln mit selbst "gecrimpten" RJ45 Netzwerksteckern immer wieder zu Problemen mit der Datenübertragung. Deshalb empfehlen wir dringend den Einsatz von ab Werk konfektionierten Netzwerkkabeln mit maschinell angebrachten Steckern.

Sollte ein Verlegen der Kabel nur ohne Stecker (z.B. Bohrlöcher, Leerrohre etc.) möglich sein, empfehlen wir den Einsatz von Verlegekabeln, Netzwerkdosen auf Basis von LSA-Technik, Patchpaneln und kurzen, fertig konfektionierten Patchkabeln.

Bei der Versorgung mit Strom ist darauf zu achten, dass das Gate nicht permanent mit Strom versorgt wird, sondern nach Gebrauch stromlos zu schalten ist.

### 2. Netzwerkkonfiguration

### <span id="page-3-0"></span>Vorbereitungen

### <span id="page-3-1"></span>Messrahmen

Die Messrahmen sollten unabhängig der Verkabelung (RS232 o. LAN) mit der niedrigsten Seriennummer beginnend aufgehängt werden, wobei die niedrigste Seriennummer Stand 1 entspricht.

### <span id="page-3-2"></span>Server-PC

Der Server-PC darf ausschließlich über ein verkabeltes Netzwerk mit den übrigen Komponenten verbunden sein (Ausnahme: Tablets bei Gate-Anlage).

In den Adapter-Einstellungen der Netzwerkkarte sollten nur die folgenden Protokolle aktiviert sein:

- Client für Microsoft-Netzwerke
- Datei- und Druckerfreigabe für Microsoft Netzwerke
- Internetprotokoll Version 4
- E/A-Treiber für Verbindungsschicht-Topologieerkennung
- Antwort für die Verbindungsschicht-Topologieerkennung

In den Einstellungen des "Internetprotokoll Version 4" soll sowohl "IP-Adresse automatisch beziehen" als auch "DNS-Serveradresse automatisch beziehen" ausgewählt sein.

Nach der Installation des OpticScoreServers müssen die Firewall-Einstellungen entsprechend der Anleitung (siehe Kundenmenü) angepasst werden. Andere Fremdprogramme (Malwarefilter, etc.) sind zu deaktivieren bzw. zu deinstallieren.

### <span id="page-4-0"></span>3. Grundkonfiguration

Öffnen Sie den Browser Ihrer Wahl und begeben Sie sich zunächst auf die Website des Routers, indem Sie als Website die IP-Adresse **192.168.0.1** eingeben.

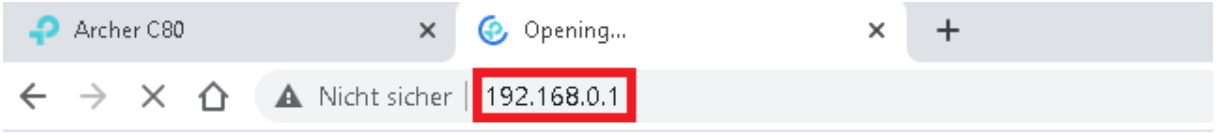

Geben Sie wie im Konfigurationsdialog angegeben ein Router **Kennwort** ein.

Notieren Sie sich bitte dieses sorgfältig.

Drücken Sie abschließend **Let's Get Started** um die Grundkonfiguration des Routers zu starten.

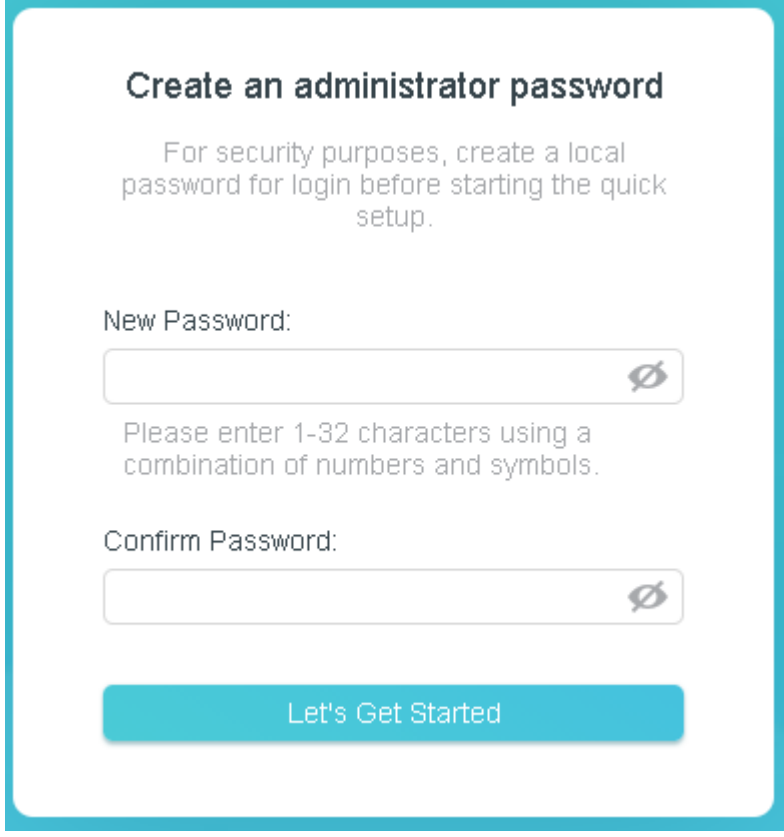

Wählen Sie im nachfolgenden Dialog die richtige Zeitzone aus, hierbei entspricht UTC +01:00 der Deutschen Zeitzone. Wählen Sie im Anschluss **Next** um fortzufahren.

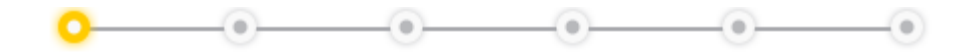

### **Select your Time Zone**

Time Zone:

(UTC+01:00) Amsterdam, Berlin, Rome, Stockholm, Vienna

**NEXT** 

Im nächsten Schritt überprüft der Router ob eine Internetverbindung am WAN-Port anliegt, ist dies der Fall versucht der Router eine automatische Konfiguration und wird Ihnen im Dialog die aktuell erhaltene IP-Adresse sowie der Verbindungszustand angezeigt, ggf. können Sie hier noch Optionen anpassen falls notwendig.

Wenn die Informationen passen wählen Sie **Next**.

Sollten Sie über keine Internetverbindung verfügen wird Ihnen der nachfolgende Dialog anzeigt und Sie können diesen mit **Skip** überspringen.

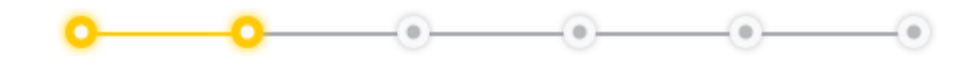

#### **Internet Port Disconnected**

Make sure the cable is securely connected to the internet port (WAN port).

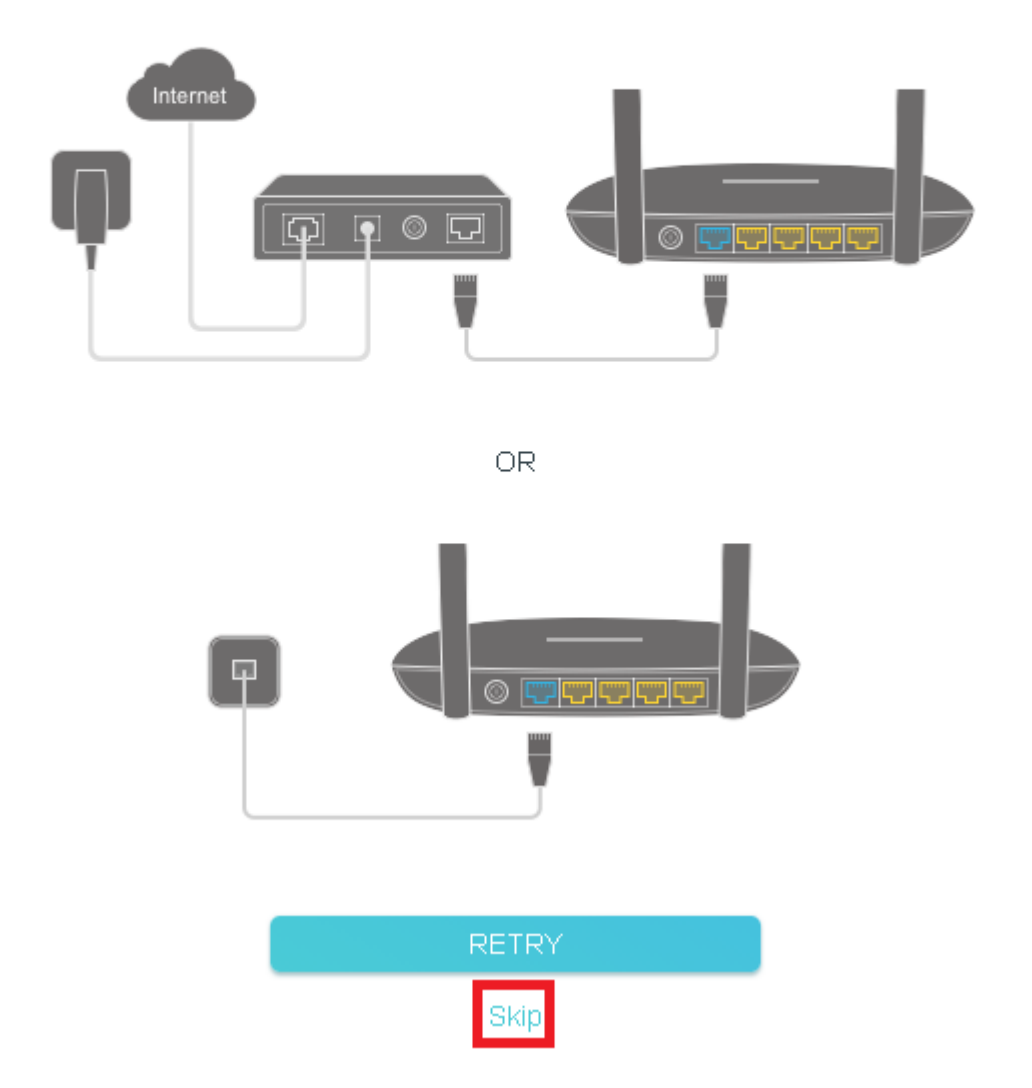

Im nächsten Schritt werden die WLAN-Einstellungen vorgenommen, ändern Sie hierbei den **Network Name (SSID)** sowie das **Password** auf Ihre Bedürfnisse ab.

Der Network Name darf hierbei nicht gleich für das 2,4 GHz sowie das 5GHz Band sein, da ansonsten eines der beiden Netze nicht erstellt wird.

Im Anschluss wählen Sie **Next**.

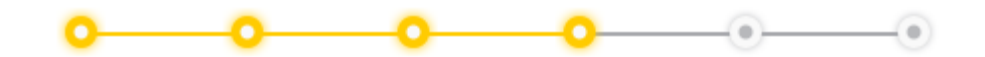

### **Personalize Wireless Settings**

Personalize your wireless network name and password.

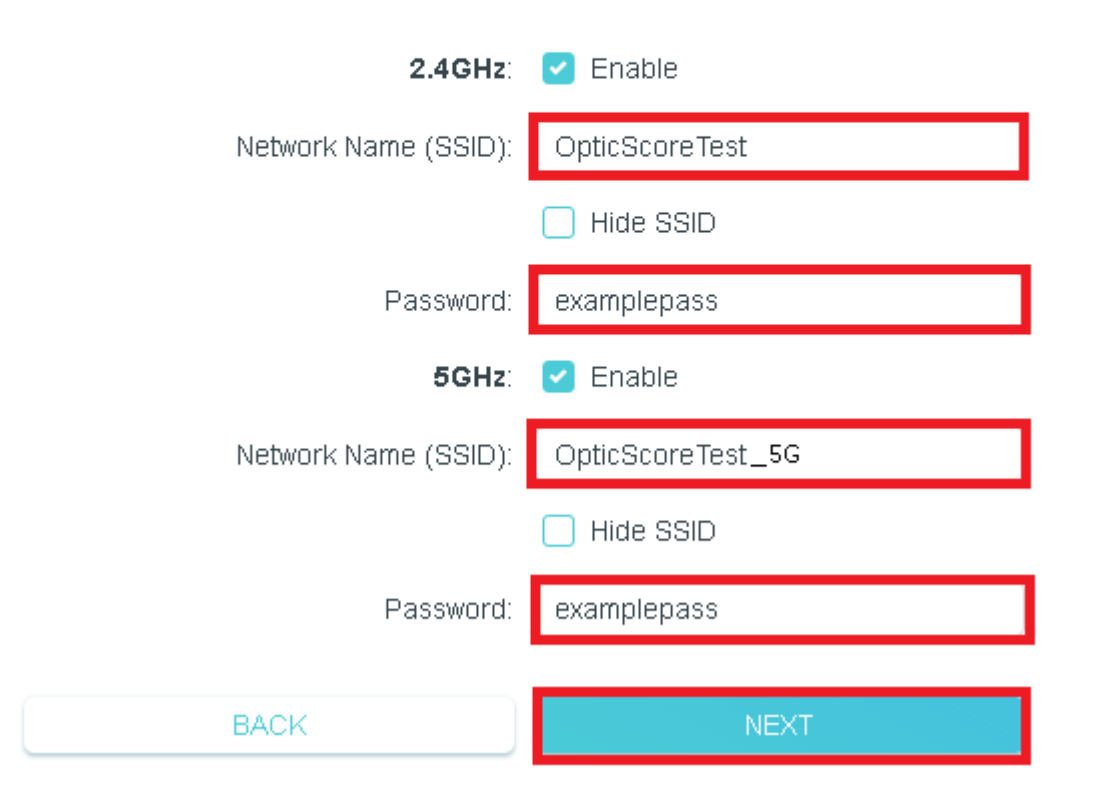

Im nächsten Dialog werden Ihnen die gesetzten Details der WLAN-Verbindung angezeigt, ist Ihr PC gerade über WLAN mit dem Router verbunden muss dieser nun mit den neuen Verbindungsdetails zum Router verbunden werden.

Im Anschluss wählen Sie **Next**.

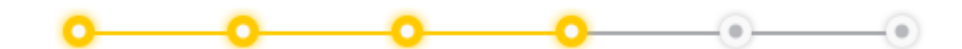

Wireless settings have been changed. Please reconnect to the router and continue the setup.

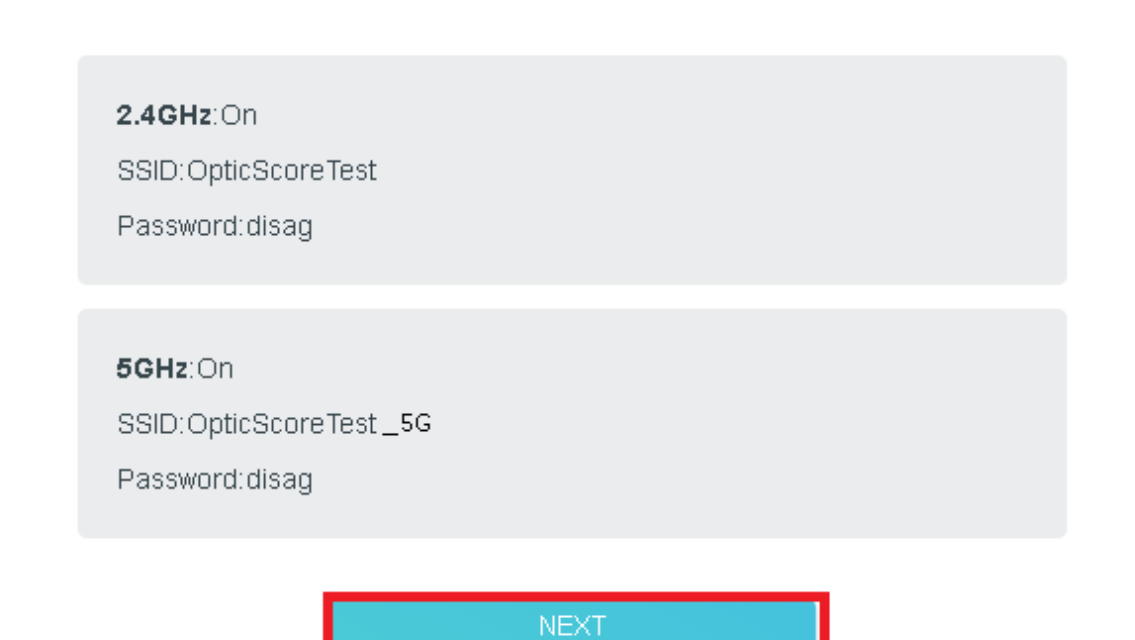

Enjoy network management at your fingertips with the Tether app.

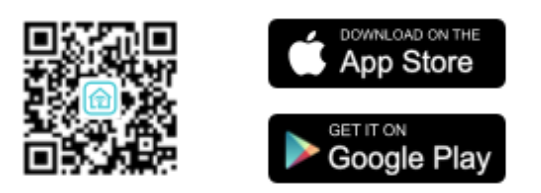

Im nächsten Dialog werden Ihnen nochmals die WLAN-Einstellungen angezeigt, sowie die aktuell gewählte Zeitzone.

Um die Grundkonfiguration abzuschließen wählen Sie **Next**.

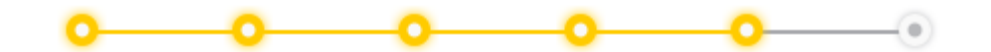

### **Setup Complete!**

Settings have been applied but there is no internet connection, you can use the internal network of the router by using the information below.

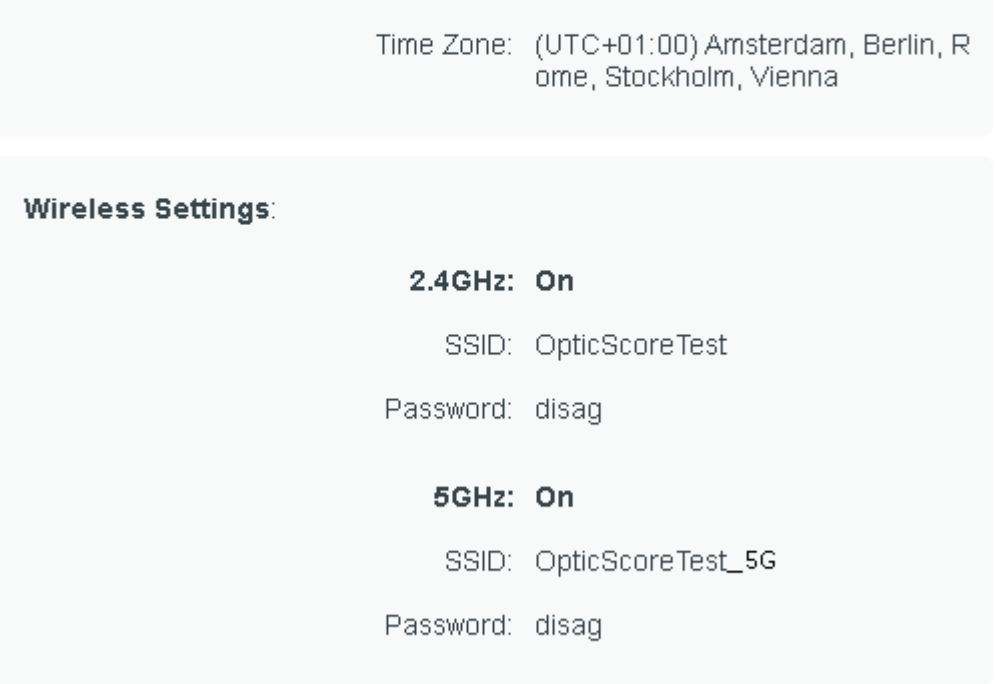

NEXT ...

### <span id="page-10-0"></span>4. Einstellung der IP-Adressierung

#### <span id="page-10-1"></span>Gerätesuche

Um die anschließende Adressierung zu erleichtern können Sie sich eine Liste, über die OpticScore Server Anwendung, ausgeben lassen in der Sie nachvollziehen können welche Messrahmen Seriennummer zu welcher MAC-Adresse gehört.

Hierzu muss der ServerPC am Router angeschlossen sein sowie die OpticScore Server Software installiert sein.

Starten Sie diese und wählen Sie nun **Extras -> Gerätesuche**.

In dem nachfolgenden Dialog wählen Sie **Gerätesuche starten**.

Die Gerätesuche ist abgeschlossen sobald Sie in der unteren Linke Ecke **Suche Abgeschlossen** angezeigt bekommen.

Nun können Sie sich die Liste über den Knopf **Liste exportieren** abspeichern.

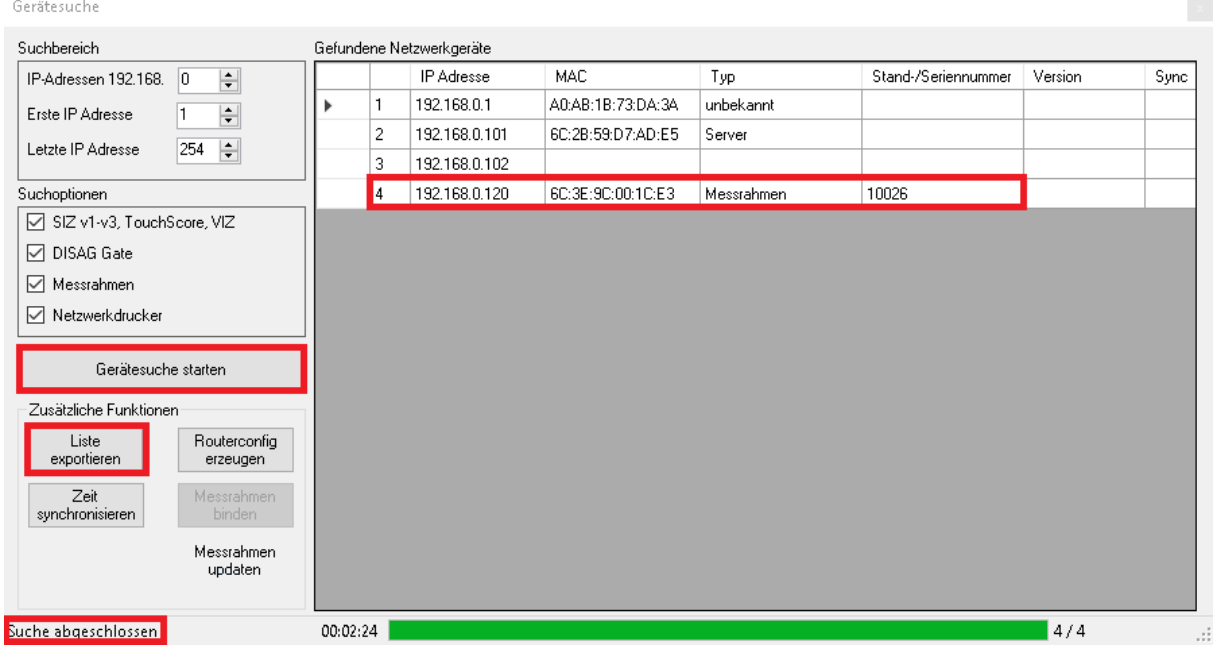

### <span id="page-10-2"></span>Einstellen der statischen IP-Adressen

Begeben Sie sich auf die Website des Routers mithilfe Ihres Browsers und geben Sie in die Adresszeile **192.168.0.1** ein. Loggen Sie sich mit dem zuvor festgelegten Passwort ein.

Wählen Sie hierbei zunächst **Advanced** aus.

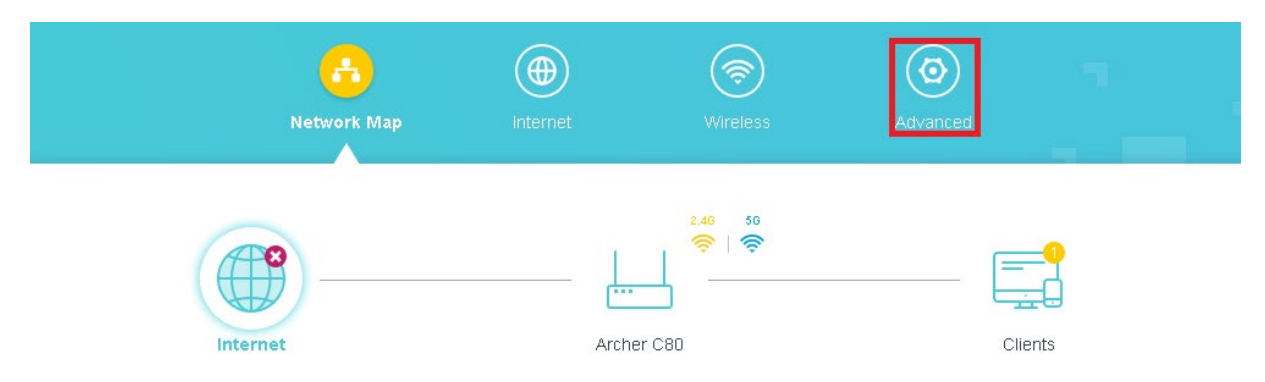

Gehen Sie nun auf den Menüpunkt Network und wählen Sie anschließend den Untermenüpunkt DHCP Server.

Im neugeladenen Fenster wählen Sie unterhalb der Zeile **Address Reservation** die Schaltfläche **+Add** an.

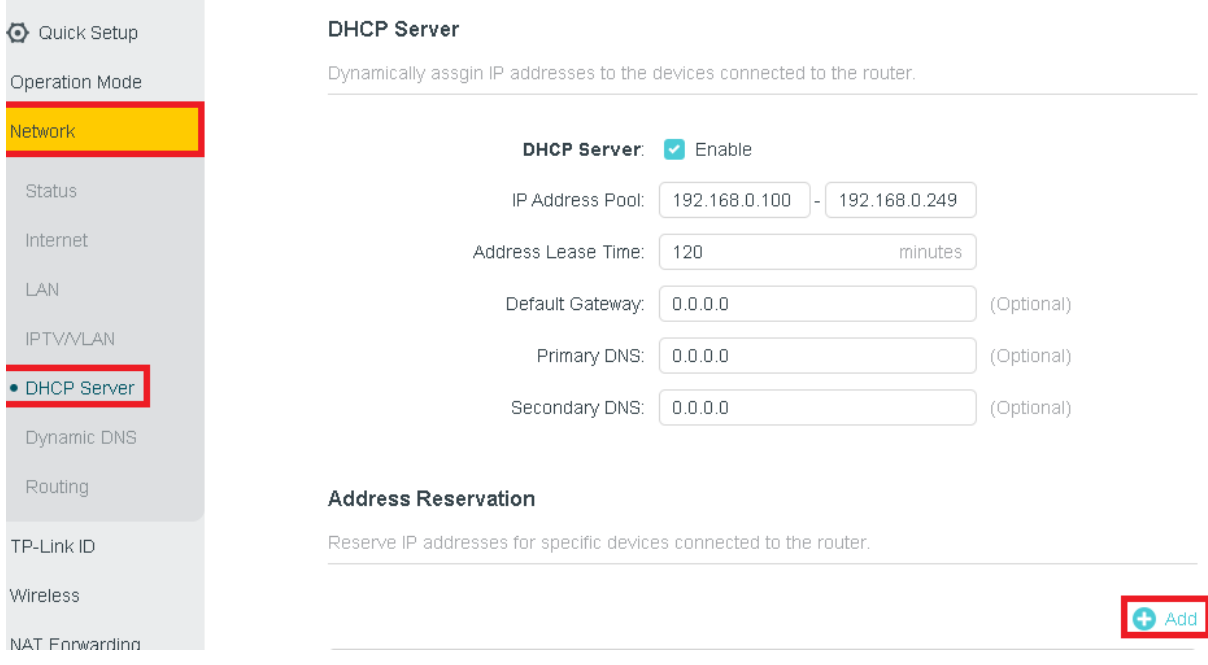

Gehen Sie nun im neu erschienen Dialog auf **View Connected Devices**.

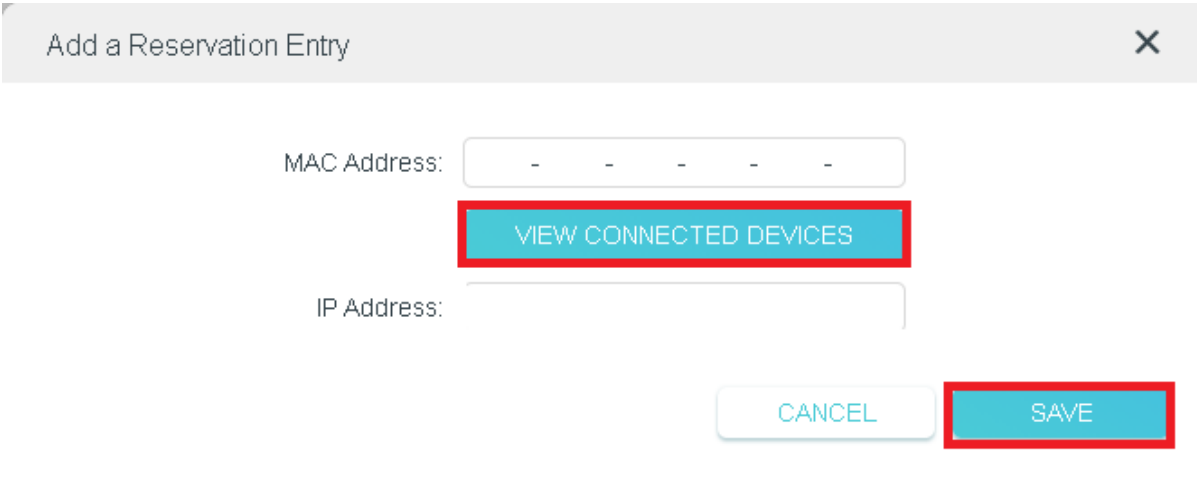

Ihnen werden nun alle angeschlossenen Geräte angezeigt.

J.

Durch **Anklicken** eines Gerätes kann für diesen die IP-Adresse festgelegt werden.

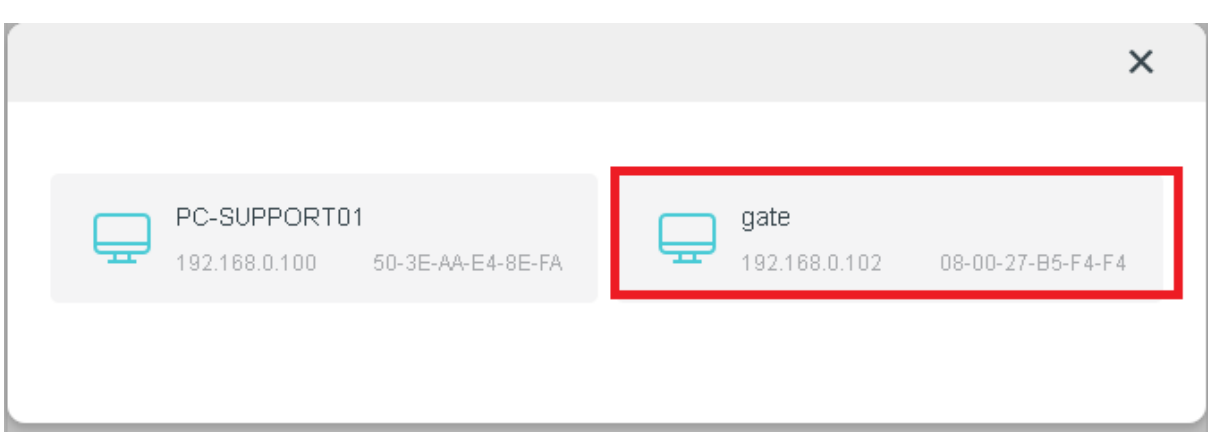

Geben Sie nun im nachfolgenden Dialog im Feld **IP-Adress** die IP-Adresse des Endgerätes ein und wählen Sie **Save** um den Eintrag zu speichern.

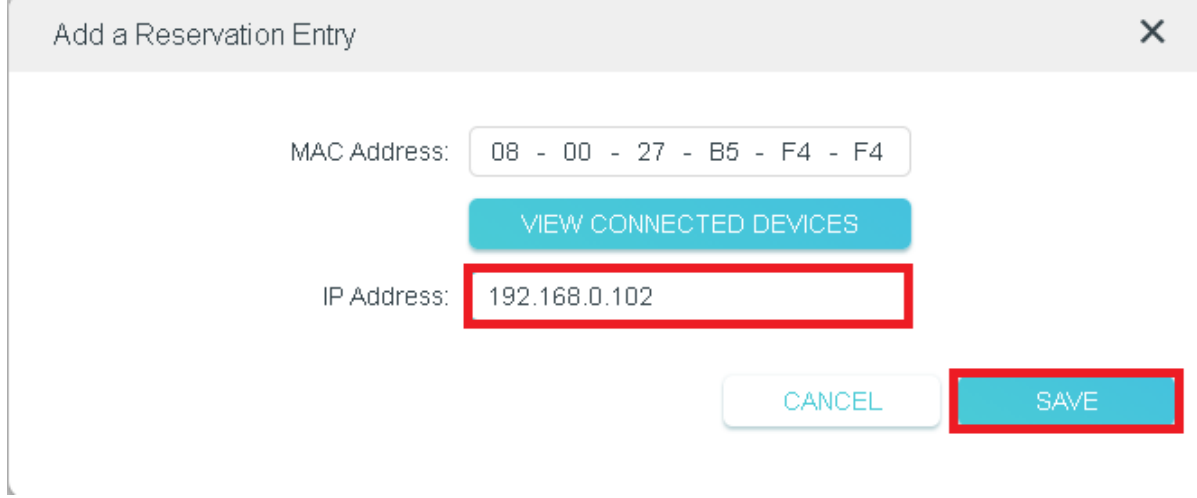

### <span id="page-12-0"></span>IP-Adressierung der Endgeräte

Geräte die eine dynamische Adresse erhalten können:

Tablets und VIZs

Geräte die eine feste IP-Adresse benötigen:

ServerPC auf dem die OpticScore Server Software ausgeführt wird – **192.168.0.101**

Gate – **192.168.0.102**

Netzwerkdrucker – **192.168.0.103**

Messrahmen – **192.168.0.121** (Stand 1) sowie nachfolgend **192.168.0.122** (Stand 2) und für alle weiteren Messrahmen hochzählend (.123,.124 usw.).

### <span id="page-13-0"></span>5. OpticScore Server Installation

Nach der erfolgreichen Netzwerkkonfiguration führen Sie die Installation "Server-Software / Preisschießsoftware" auf dem Zentral PC durch. Hierfür gehen Sie unter<http://www.disag.de/login/> und laden die entsprechende Software herunter.

Wählen Sie eine der beiden beinhaltenden Dateien mit Doppelklick aus.

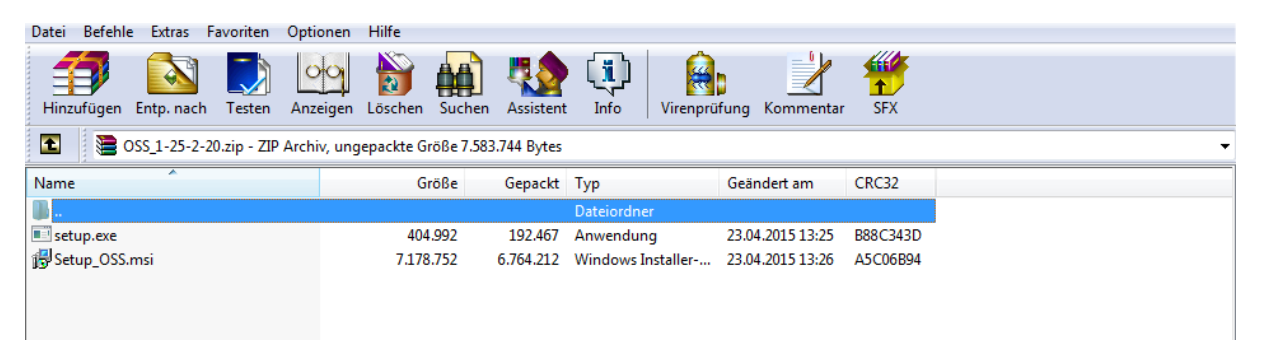

Folgend Sie den weiteren Installationsanweisungen.

### <span id="page-13-1"></span>6. Menükonfiguration für die Tablets / Komforteinstellungen

### WICHTIG

Bevor unser Techniker bei Ihnen die Inbetriebnahme durchführt, bitten wir Sie zu überprüfen, ob der Browser (Chrome) auf dem aktuellen Stand ist. Um den Browser zu aktualisieren gehen Sie folgendermaßen vor:

- Tablets mit dem Internet verbinden
- Google Playstore aufrufen
- Google Chrome installieren oder updaten

Sollte der Browser auf einem sehr alten Stand sein, ist ein reibungsloser Ablauf der Schulung nicht garantiert. Falls im Verein ein Internetanschluss vorhanden ist, kann der Techniker vor Ort die nötigen Updates installieren. Der dafür nötige Arbeitsaufwand wird jedoch gesondert in Rechnung gestellt.

Je nach Qualität des Internetanschlusses und der Anzahl der Tablets kann dieser Vorgang bis zu zwei Stunden dauern. Aufgrund der oft längeren Anfahrtszeiten, steht es dem Techniker jedoch frei, die Schulung abzubrechen und einen neuen Termin mit vollem Kostenumfang zu veranschlagen.

Sollten sich Fragen ergeben, können Sie sich gerne im Vorfeld an den Ihnen zugeteilten Techniker oder die Firma DISAG wenden, damit es bei der Inbetriebnahme zu keinen Problemen aufgrund fehlender Updates kommt.

### Komforteinstellungen

Um die Tablets für einen Reibungslosen Schießbetrieb vorzubereiten, empfehlen wir Ihnen folgende Einstellungen zu treffen:

- automatisches Abdunkeln deaktivieren
- "Wach bleiben" aktivieren
- automatische Updates deaktivieren

- der Startbildschirm auf den Tablets sollte von anderen Apps befreit werden und nur eine Verknüpfung aus dem Chrome Browser auf dem Desktop sein. So verhindern Sie, dass aus Versehen eine andere App gestartet wurde.

- Wir empfehlen Ihnen den Chrome Browser für die Anzeige am SIZ / Tablet

### <span id="page-14-0"></span>7. Einrichtung Gate

Damit Sie Ihren Schützenstand mit den Messrahmen und den Tablets verwenden können, müssen einige Einstellungen am Gate vorgenommen werden. Im ersten Schritt rufen Sie im Browser das Webinterface des Gates auf und erstellen Sie sich bitte ein Passwort, mit welchem Sie sich einloggen können. Die Adresse für diesen Aufruf lautet [http://192.168.0.102/.](http://192.168.0.102/) Hierauf erscheint folgenden Bildschirm.

## **DISAG** pticScore  $\mathbf{O}$

vSIZ | Gateadministration | Druckeradministration

Klicken Sie hier bitte auf Gateadministration, um zur Passworterstellung zu gelangen.

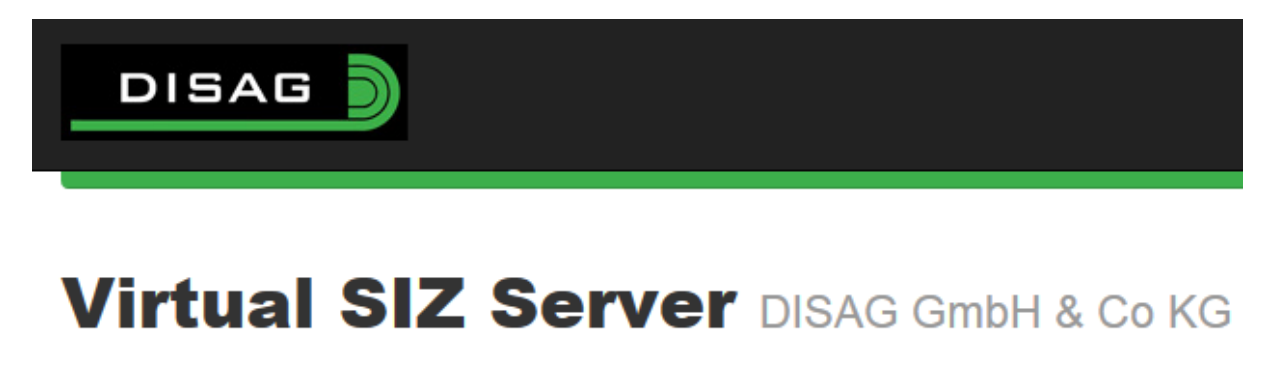

Es wurde noch kein Adminpasswort gesetzt. Bitte setzen: Setzen

Legen sie sich hier bitte ein Passwort an, welches nur die technischen Betreuer Ihrer Anlagen wissen sollten. Sobald Sie das Passwort gesetzt haben, können Sie dieses nicht wieder ändern. Falls dennoch eine Änderung von Nöten ist, muss die Gatesoftware zurückgesetzt werden und alle Einstellungen müssen erneut getätigt werden.

Sobald Sie das Passwort erstellt haben, erscheint folgender Bildschirm:

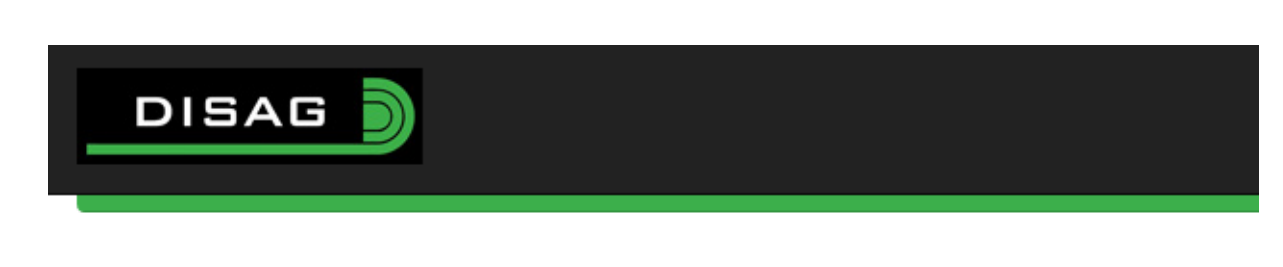

### **Virtual SIZ Server DISAG GmbH & Co KG**

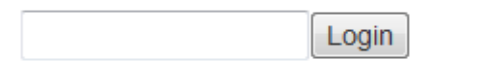

Loggen Sie sich bitte hier mit dem von Ihnen erstellen Passwort ein, um zur Übersicht der Gateadministration zu gelangen.

#### Übersicht

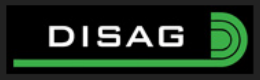

### **Virtual SIZ Server DISAG GmbH & Co KG**

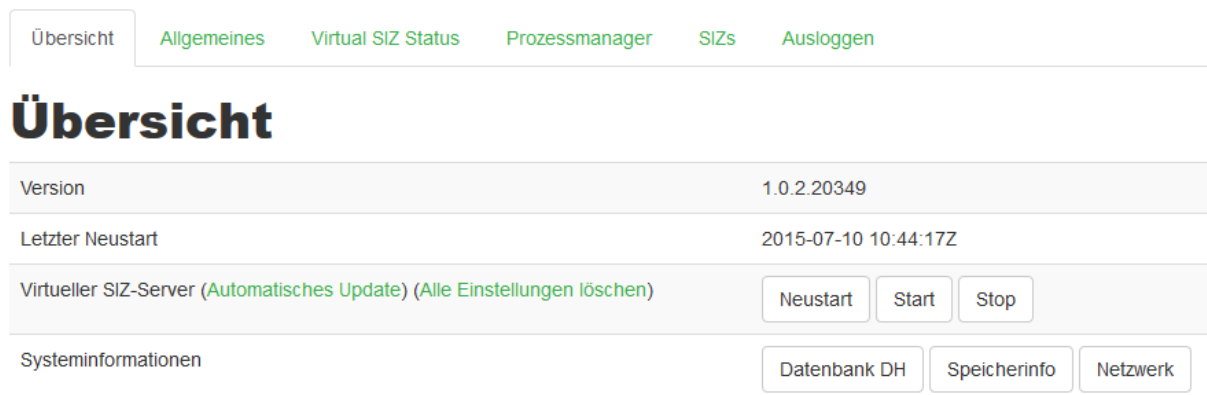

Im Reiter Übersicht haben Sie eine kurze Vorschau auf die Version des Gates (der bei Ihnen installierte Softwarestand). Des Weiteren können Sie sehen wann das Gate zum letzten Mal neu gestartet wurde. Falls Sie Verbindungsprobleme am Stand haben, können Sie unter dem Punkt Virtueller SIZ-Server eine Updatefunktion ausführen und alle Einstellungen des Gates zurücksetzen auf Werkseinstellungen. Mit den Buttons Neustart, Start und Stop können Sie die Software, welche den Server steuert neustarten und die jeweiligen laufenden Prozesse starten oder stoppen. Im normalen Standbetrieb benötigen Sie diese Buttons nicht, da diese nur für die erste Einrichtung von Nöten sind.

Unter dem Menüpunkt Systeminformationen gibt es weitere 3 Buttons. Diese geben Ihnen Informationen zu Datenbankstatus, Speicherbelegung (Speicherinfo) und Netzwerk.

Falls Sie die Funktion "Alle Einstellungen löschen" verwenden, starten Sie bitte anschließend das Gate neu, damit alle Standardwerte wieder gesetzt werden können.

#### Allgemeines

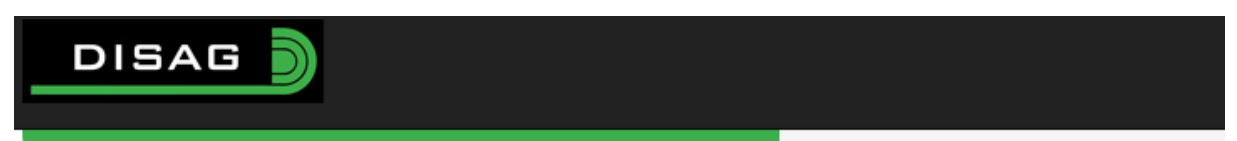

### **Virtual SIZ Server DISAG GmbH & Co KG**

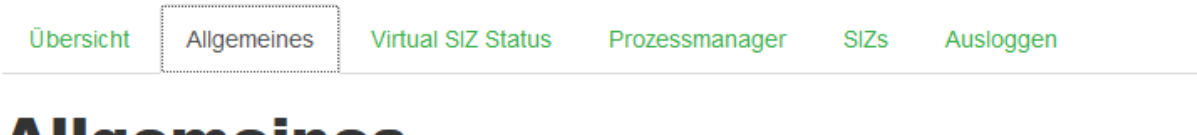

### **Aligemeines**

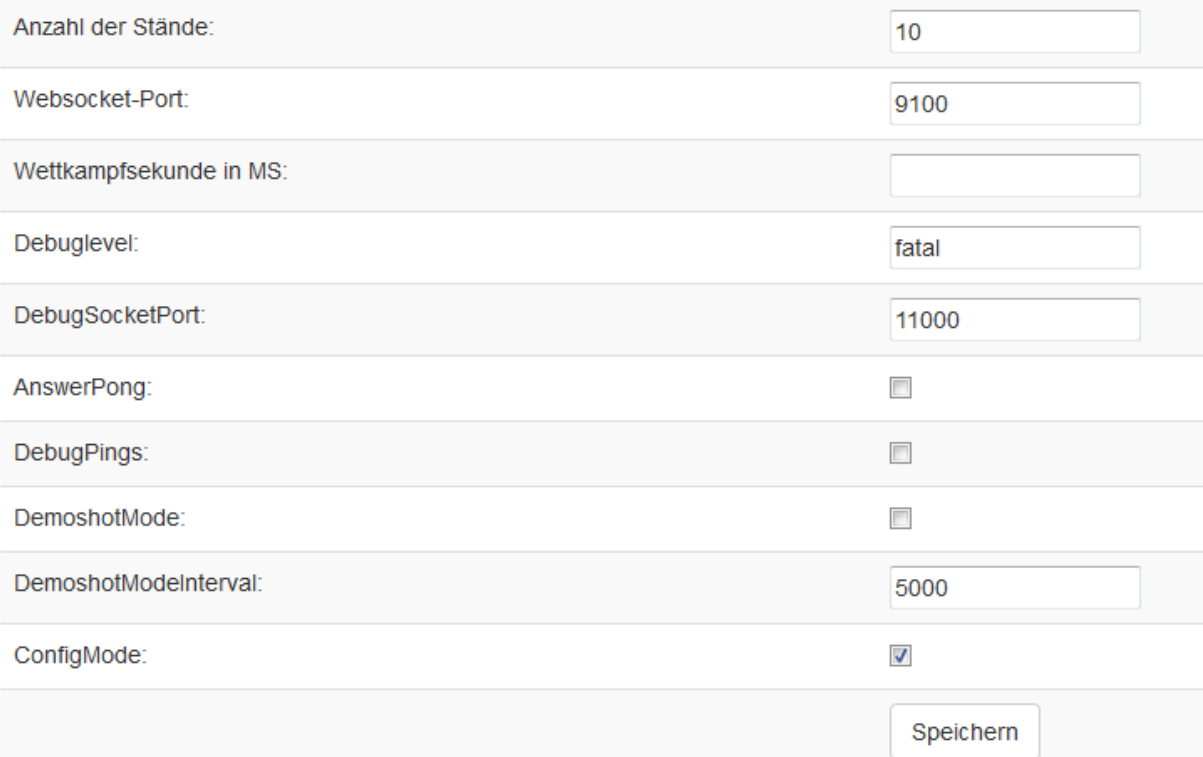

Im Reiter "Allgemeines" werden verschieden Grundkonfigurationen gesetzt.

- Anzahl der Stände:

Entspricht der Anzahl an Messrahmen, welche Sie in Ihrem Schießstand verbaut haben. Bitte stellen Sie unbedingt die Anzahl entsprechend ein.

- Websocket-Port: Ist der Kommunikationsport, welcher für die Weitergabe der Informationen notwendig ist. Bitte stellen Sie diesen auf 9100
- Debuglevel:

Einstellungen ab welcher Schwere des Fehlers eine Meldung ausgegeben werden soll. Bitte lassen Sie hier die Einstellung "fatal" eingestellt.

- Debugsocketport: Kommunikationsport für das Debugging. Die Standardeinstellung liegt bei 11000. Bitte ändern Sie diesen Wert nur auf Anweisung von DISAG.
- Demoshotmode: Einstellung, bei welcher das Gate automatisch Schüsse erzeugt. Diese Einstellung kann man zum Beispiel bei Vorführungen verwenden, wenn man nicht aktiv am Stand schießen möchte.
- DemoshotmodeInterval: Zeitintervall in Millisekunden wie schnell die automatischen Schüsse am Gate erstellt und versandt werden.
- Configmode:

Wird benötigt damit an den Tablets eine Standzuweisung vorgenommen werden kann. Für die erste Einrichtung muss der configmode aktiviert sein, sprich der Haken muss gesetzt sein. Sobald alle Tablets dem jeweils richtigen Stand zugewiesen sind, kann diese Einstellung per entfernen des Hakens inaktiv gesetzt werden. Unsere Empfehlung lautet nach der Konfiguration diese Einstellung inaktiv zu setzen, da sonst jeder Zeit die Standnummer verstellt werden kann. Wenn Sie im laufenden Betrieb die Standnummer eines Tablets ändern, wird nicht mehr die Scheibe des Schützen angezeigt, sondern jeweils der Stand auf welchen sich der Schütze verbindet.

### Virtual SIZ Status

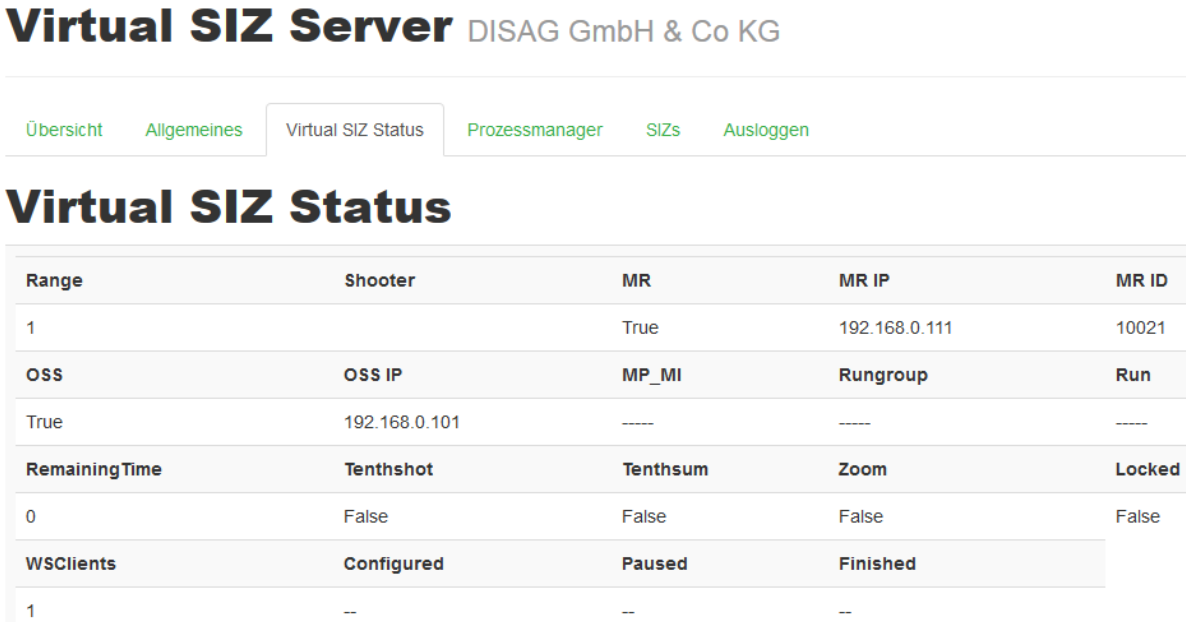

Im Reiter Virtual SIZ Status, sehen Sie einige Informationen, welche es Ihnen ermöglichen zu überprüfen, wo ein Fehler in der Anlage vorhanden sein kann. Es werden dort die Verbindungen zu den jeweiligen Geräten mit True (funktionierend) oder False (fehlerhaft) aufgelistet. Wenn Sie Probleme an der Anlage haben, ist dort ein wichtiger Punkt mit der Analyse des Fehlers anzusetzen.

#### Prozessmanager

Im Prozessmanager können Sie die aktuell laufenden Prozesse, welche für eine fehlerfreie Darstellung von Nöten sind, kurz überblicken. Im Screenshot sehen Sie die Standardprozesse, welche immer laufen müssen mit dem jeweiligen Speicherbedarf und der CPU (Recheneinheit der Computers) Auslastung.

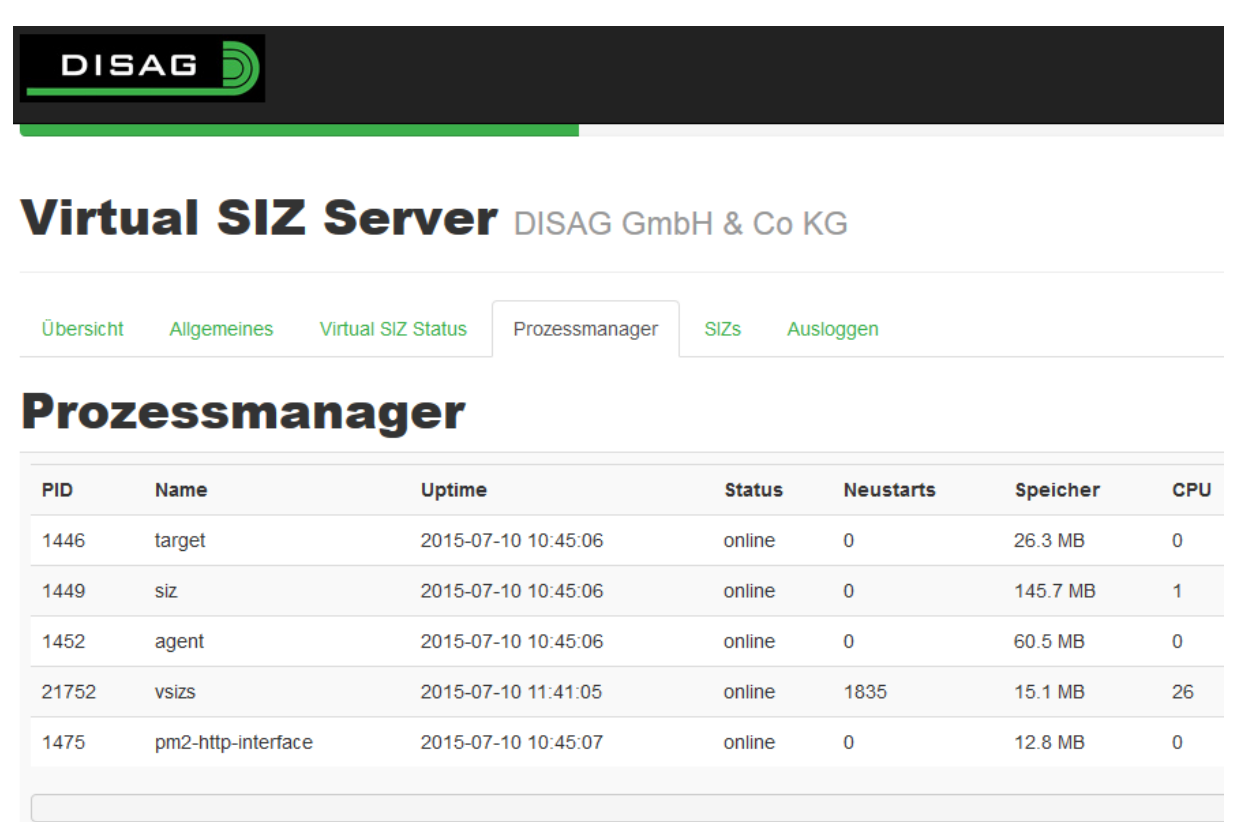

Auch diese Ansicht dient Ihnen hauptsächlich zur Fehleranalyse.

### SIZ´s

Im Reiter SIZ´s müssen Sie bei der Inbetriebnahme einige Einstellungen tätigen, damit die SIZ´s fehlerfrei funktionieren können. Hier wird unter anderem die Standzuweisung zu den Messrahmen vorgegeben, damit man an den Tablets nur noch den jeweiligen Standplatz auswählen muss.

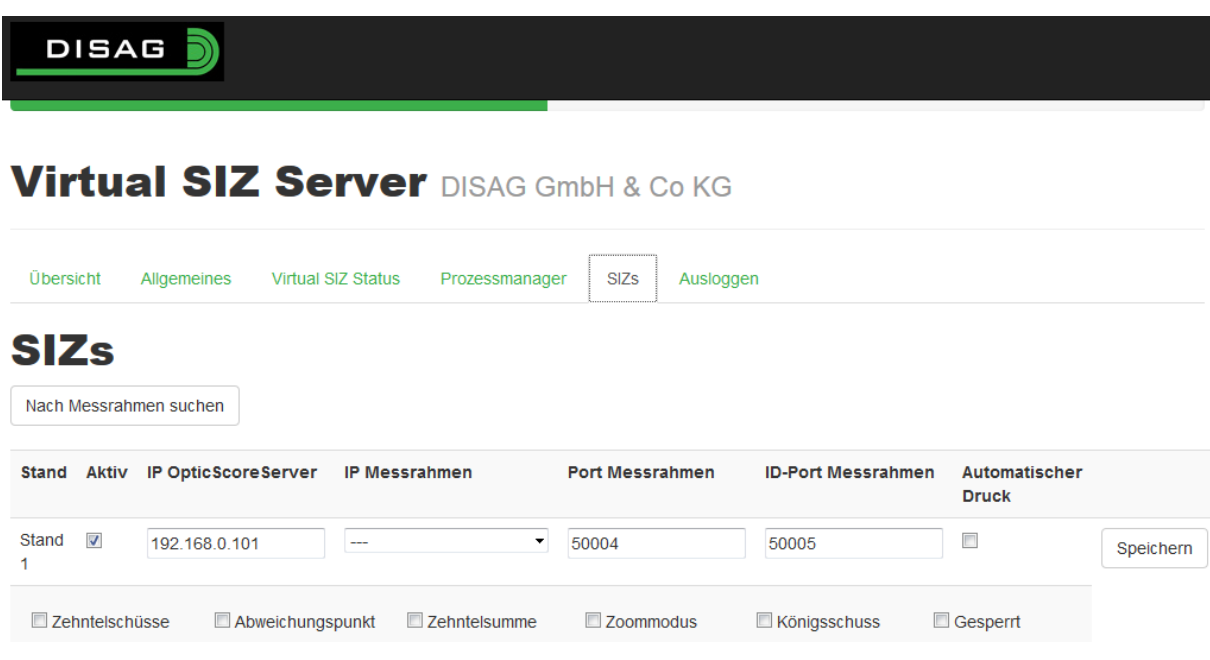

Als ersten Eintrag in der Spalte sehen Sie die jeweilige Standnummer. Diese wird automatisch erzeugt je nachdem wie viele Stände Sie im Reiter "Allgemeines" angegeben haben.

Die Box aktiv gibt Ihnen die Möglichkeit einzelne Stände in Ihrer Schießanlage zu deaktivieren.

Das Eingeabefeld unter der Überschrift IP OpticScoreServer wird dafür genutzt die IP Adresse des Servers anzugeben. Wir empfehlen Ihnen die Einstellung 192.168.0.101, da in unserer Standardkonfiguration der Server unter dieser IP Adresse erreichbar ist.

Bei der IP des Messrahmens wird zu Anfang ein leeres Feld erscheinen mit dem Inhalt ---. Um Ihre Messrahmen zu finden klicken sie Bitte auf den Button "Nach Messrahmen suchen". Anschließend erscheint folgender Bildschirm und die Suche wird gestartet.

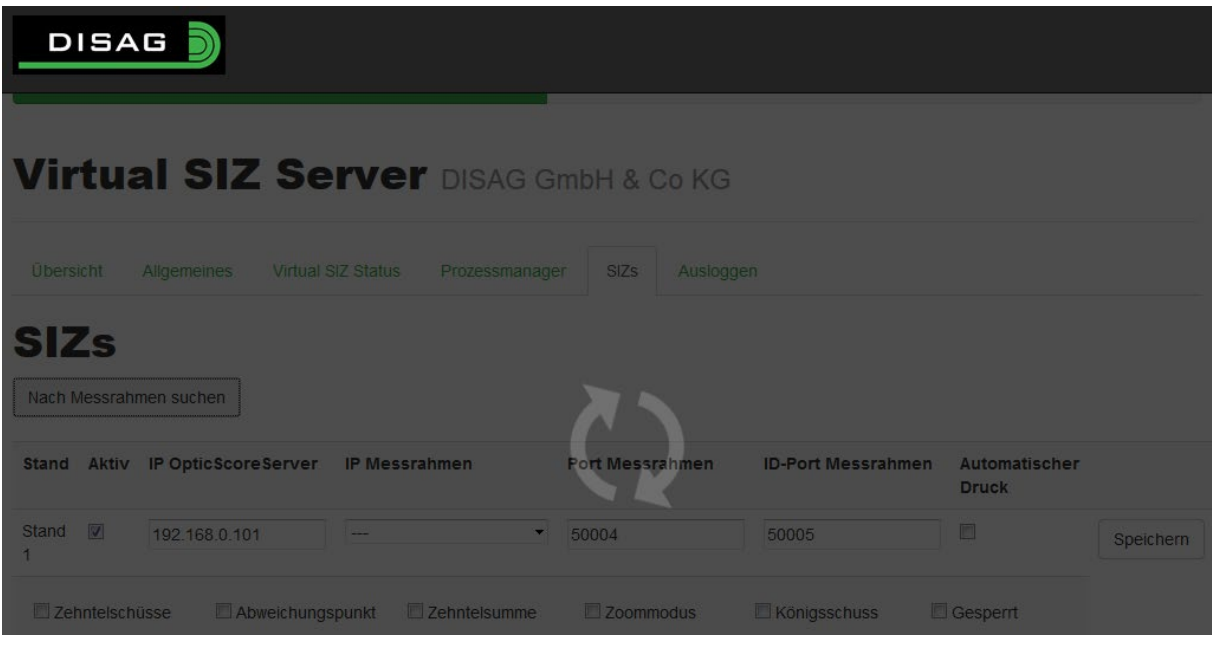

Sobald die Suche abgeschlossen ist, sehen Sie folgenden Bildschirm.

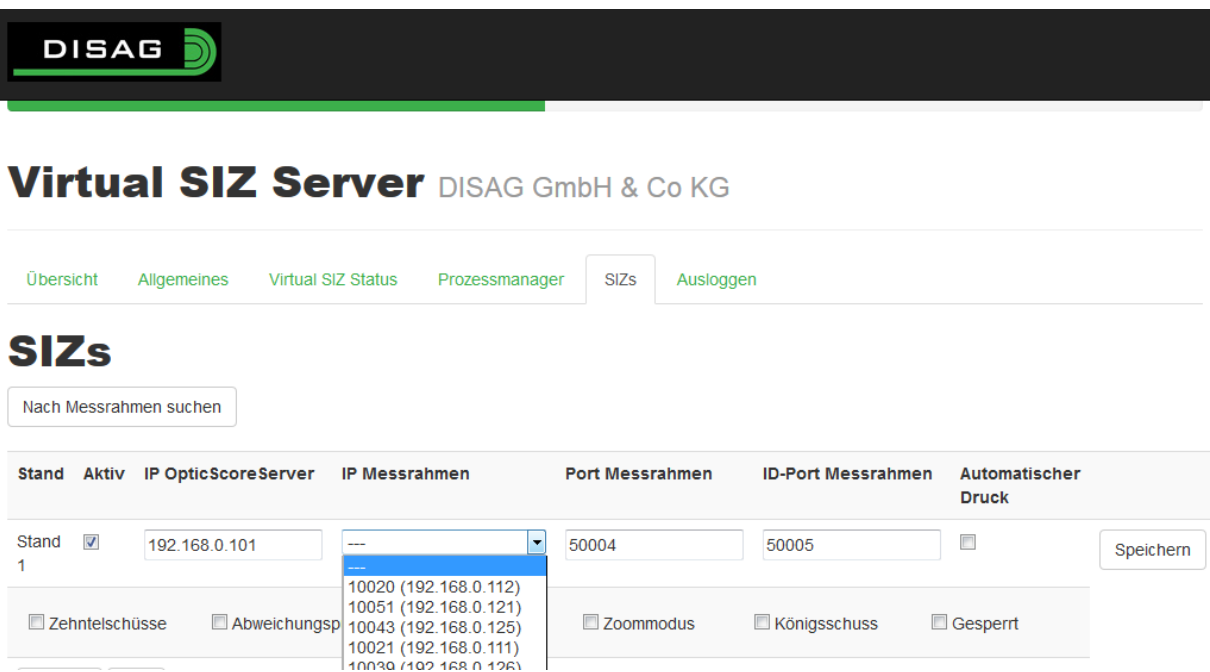

Falls bei Ihnen das Drop Down Menü leer bleibt, laden Sie bitte das Webinterface mit den Tasten "strg" und "r" neu und wählen sie dann den Reiter SIZ´s erneut aus. Auf Grund der ersten Nummer vor der IP Adresse der Rahmen in Klammern, können Sie nun die Messrahmen dem jeweiligen VSIZ zuordnen. Diese erste Nummer entspricht der Seriennummer des Messrahmens, welche Sie direkt auf der Rückseite des Messrahmens finden können. Bitte weisen Sie jedem Stand den dazugehörigen Messrahmen zu.

Die Spalten Port Messrahmen und ID-Port Messrahmen sind mit den Werten 50004 und 50005 zu befüllen. Diese dienen als Kommunikationsports und müssen auf diese Werte eingestellt sein.

Der automatische Druck bewirkt, dass an diesem Stand sobald ein Wettkampf abgeschlossen wird, das Ergebnis ausgedruckt wird auf dem jeweilig eingerichteten Drucker. Den Drucker kann man in der Cups Konfiguration einbinden. Wie dies geschieht wird im Punkt Drucker Einrichtung unter Cups detailliert beschrieben.

Die Kästchen mit Zehntelschuss usw. sind jeweils für die voreingestellten Werte an den Tablets / Ständen. Je nachdem welche Einstellung Sie nach dem Anschalten der Anlage aktiv haben möchten.

Zum Abschließen der Konfiguration klicken Sie bitte auf den Button speichern für das jeweiligen VSIZ.

### Ausloggen

Mit dem Reiter ausloggen können Sie sich aus der Gateadministration ausloggen, damit keine andere Person Zugriff auf die Einstellungen hat.

### <span id="page-23-0"></span>8. Einrichtung Drucker

Um einen fehlerfreien Betrieb Ihres Druckers zu gewährleisten, empfehlen wir Drucker des Herstellers Brother zu verwenden. Bitte beachten Sie dabei, dass der Drucker einen LAN-Anschluss (RJ45- Buchse) besitzt.

Damit Sie einen Drucker einrichten können, gehen Sie bitte wie folgt vor. Rufen Sie im Browser die Adresse des Gates [\(http://192.168.0.102/\)](http://192.168.0.102/) auf.

# **DISAG** OpticScore

vSIZ | Gateadministration | Druckeradministration

Klicken Sie hier auf Druckeradministration. Im folgenden Bildschirm wird die Cups Konfigurationsseite aufgerufen. Klicken Sie hier auf Drucker und Klassen hinzufügen unter der Überschrift CUPS für Administratoren.

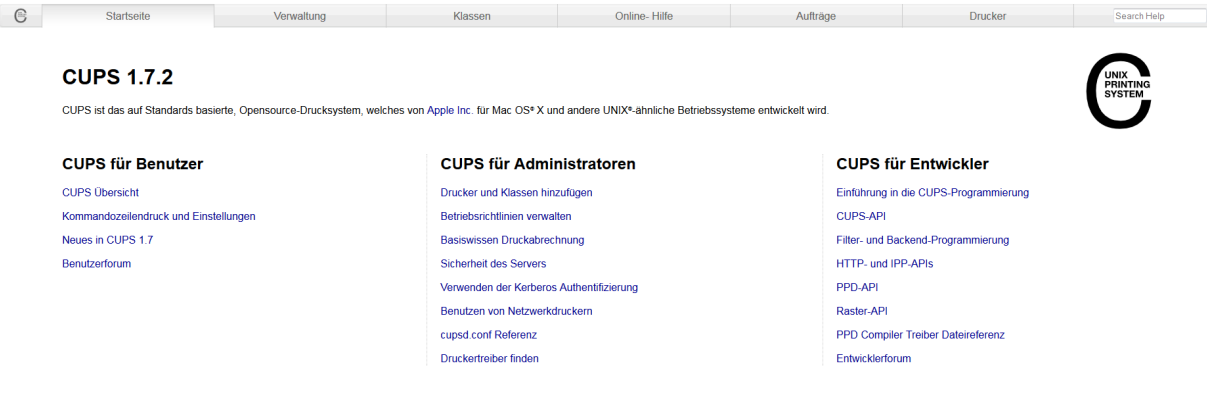

Sobald Sie sich auf der Folgeseite befinden klicken Sie bitte auf Drucker hinzufügen (Benutzername: printer Passwort: printer). Nun wird Sie der Rechner auffordern eine Sondergenehmigung für diese Seite einzurichten. Klicken Sie auf "Ich kenne das Risiko" und schließen Sie die Einrichtung der Ausnahmeregelung ab. Klicken Sie nun erneut auf Drucker hinzufügen.

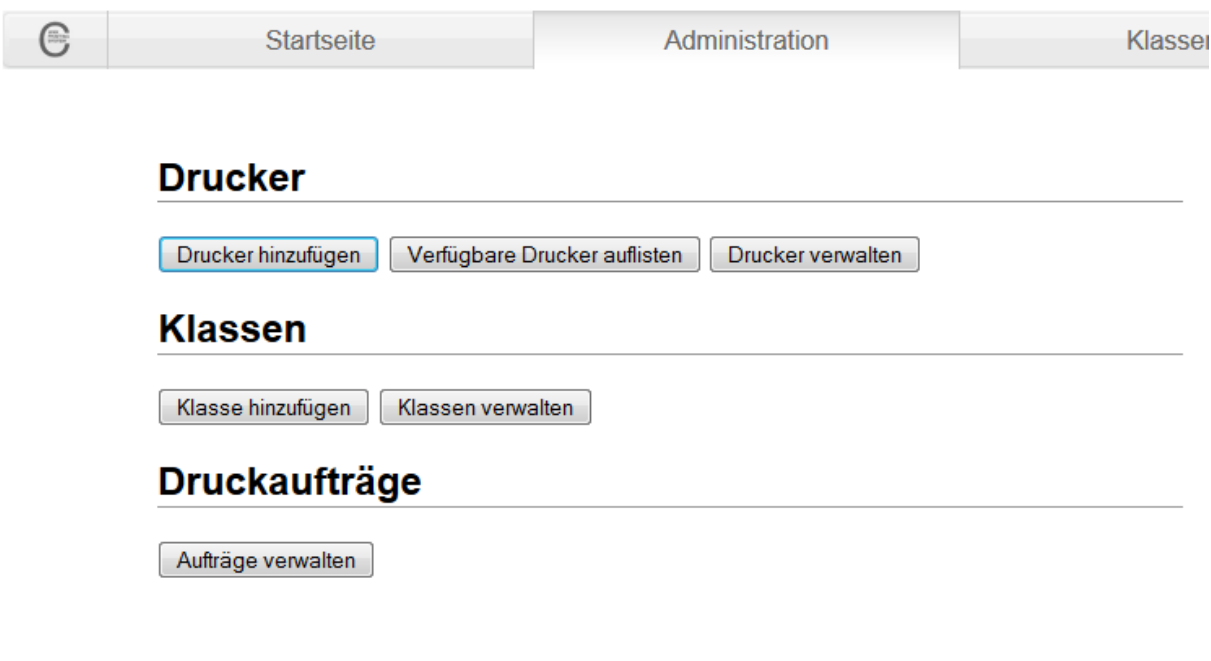

### **RSS Subskriptionen**

RSS Subskription hinzufügen

Nun gelangen Sie zu einer Seite, welche die möglichen Netzwerkdrucker auflistet. Markieren Sie Ihren Drucker und klicken Sie auf weiter.

### Drucker hinzufügen (Schritt 1/5)

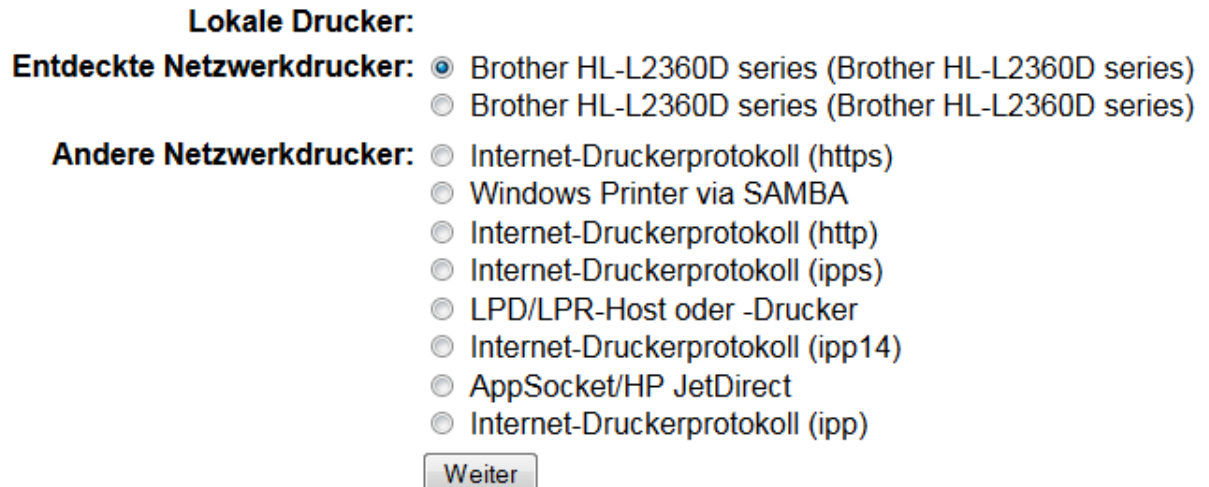

Die Standardeinstlungen sind für Ihre Zwecke im Normalbetrieb durchaus ausreichend.

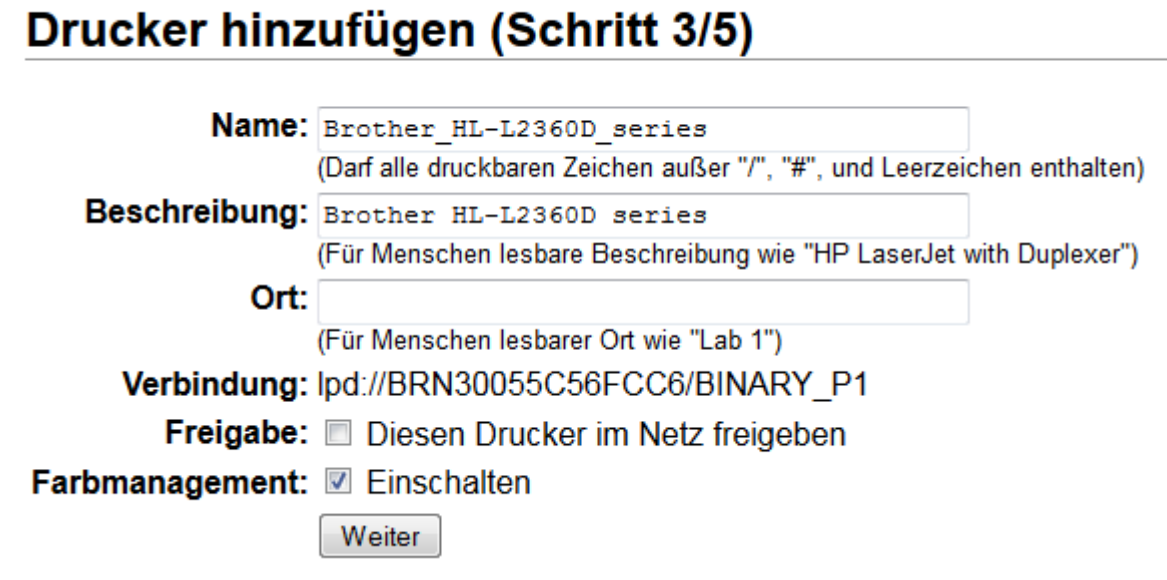

Klicken Sie erneut auf weiter.

### Drucker hinzufügen (Schritt 5/5)

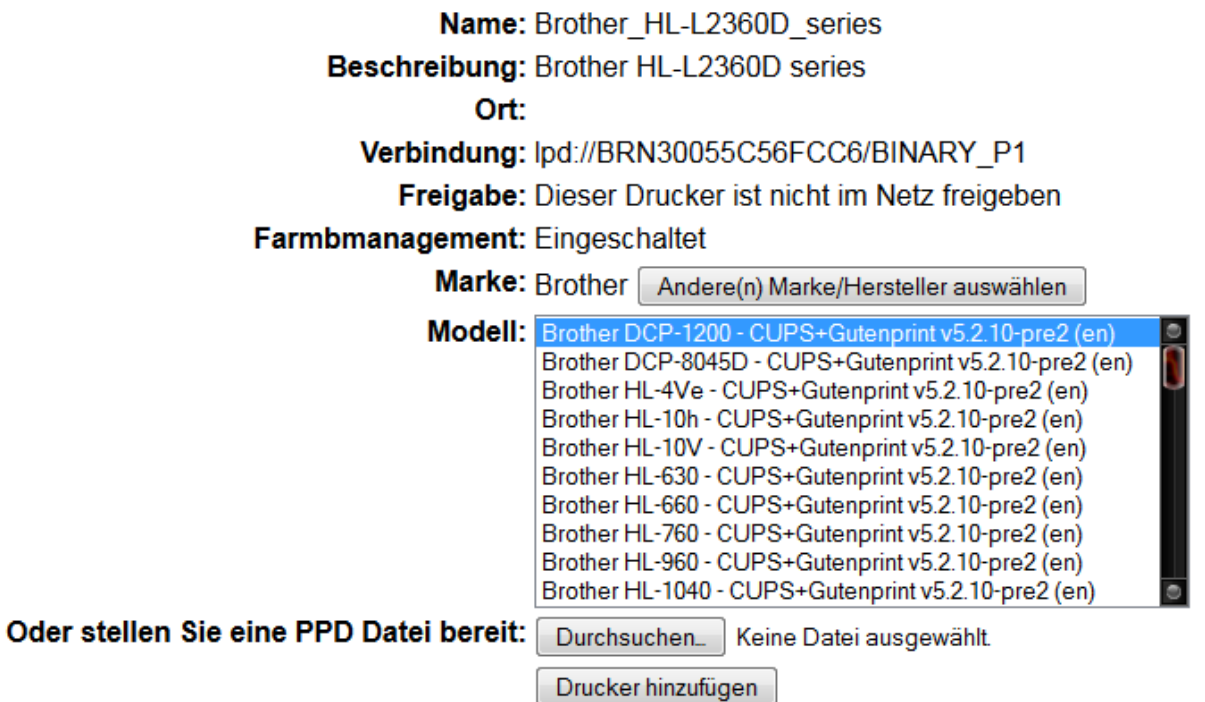

In dieser Maske können Sie nun den Druckertreiber wählen. Zum Abschluss der Konfiguration müssen Sie den Drucker noch als Standarddrucker hinterlegen. Dies geschieht indem Sie unter Drucker

Ihren Drucker auswählen und anklicken. (Falls der ausgewählte Treiber nicht funktioniert, wenden Sie sich bitte an den Service von DISAG)

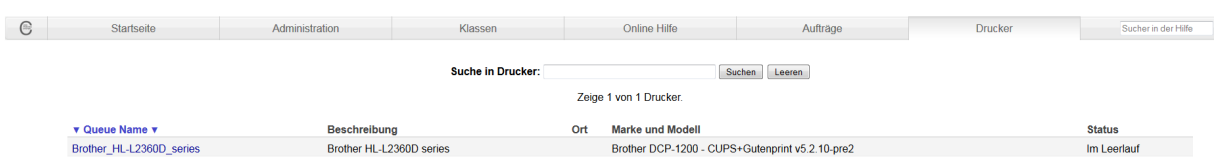

### Hierauf erscheint folgender Bildschirm.

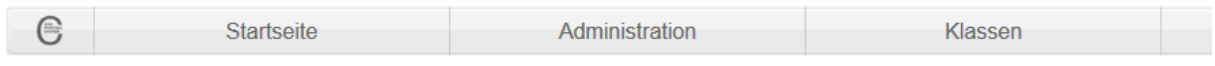

### Brother\_HL-L2360D\_series (Im Leerlauf, Aufträge werden akzeptiert, I

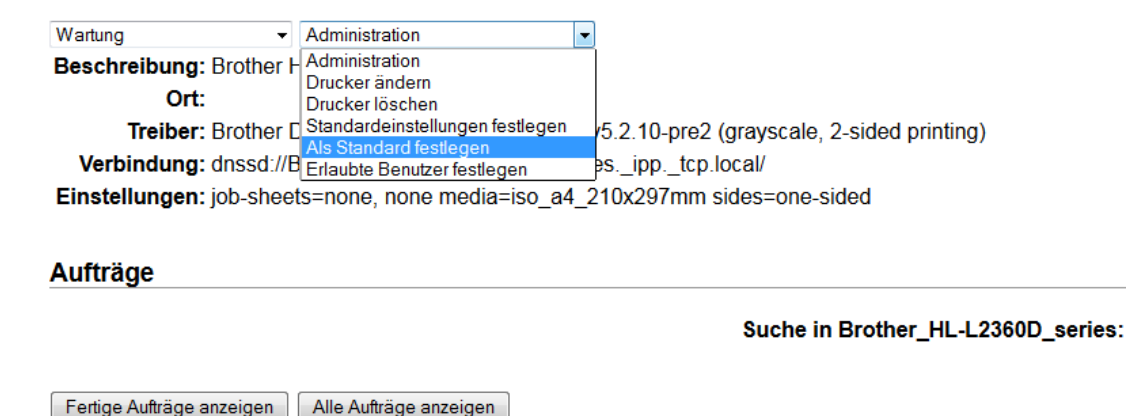

Wählen Sie hier den markierten Menüpunkt im Drop Down Menü aus. Hiermit ist der Drucker funktionsfähig und eingerichtet. Um den Drucker zu überprüfen können Sie im linken Drop Down Menü eine Testseite drucken lassen. Der Menüpunkt lautet "Testseite drucken".

Im letzten Schritt müssen Sie in der OpticScore Server Software unter Extras -> Gate -> Setup den Druckmodus für die Stände einstellen. Wählen Sie wie im Screenshot gezeigt den gewünschten Modus und klicken Sie anschließend auf den Button "Für alle Stände übernehmen". Anschließend startet das Gate einmal neu und der Drucker ist vollständig in der Anlage eingebunden.

### <span id="page-28-0"></span>9. Einrichtung Tablets

Damit Sie die Tablets mit dem Stand verbinden können, müssen Sie einige Einstellungen vorbereiten und durchführen. Zu Beginn müssen Sie die Tablets auf den aktuellen Softwarestand bringen und über den Goggle Play Store einen Google Chrome Browser in der Version 36 oder höher installieren. Im Anschluss empfehlen wir Ihnen die Entwickleroptionen Ihres Tablets unter Einstellungen zu suchen, damit Sie dort das abdunkeln bei Netzbetrieb deaktivieren können.

Sobald Sie diese Einstellungen getätigt haben, starten Sie auf dem Tablet den Google Chrome Browser und geben Sie folgendes in die Adressleiste ein.

### <http://192.168.0.102/>

Hierauf erscheint bei Ihnen folgender Bildschirm.

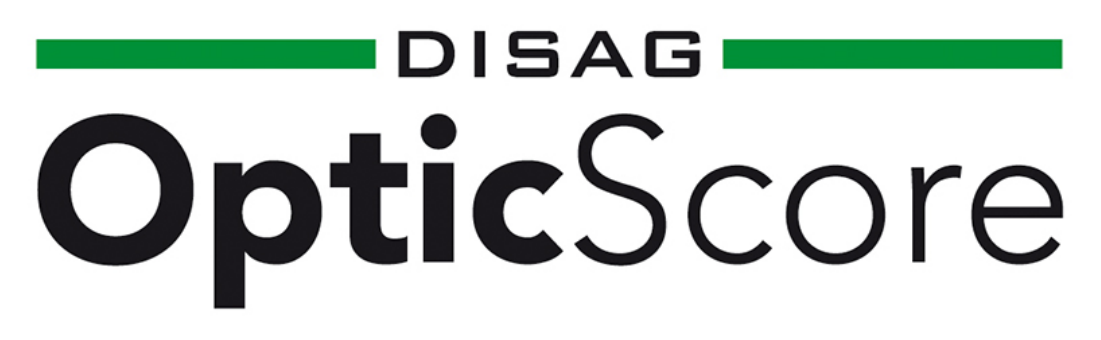

vSIZ | Gateadministration | Druckeradministration

Wählen Sie nun den Menüpunkt "VSIZ" und erhalten Sie folgende Bildschirmausgabe.

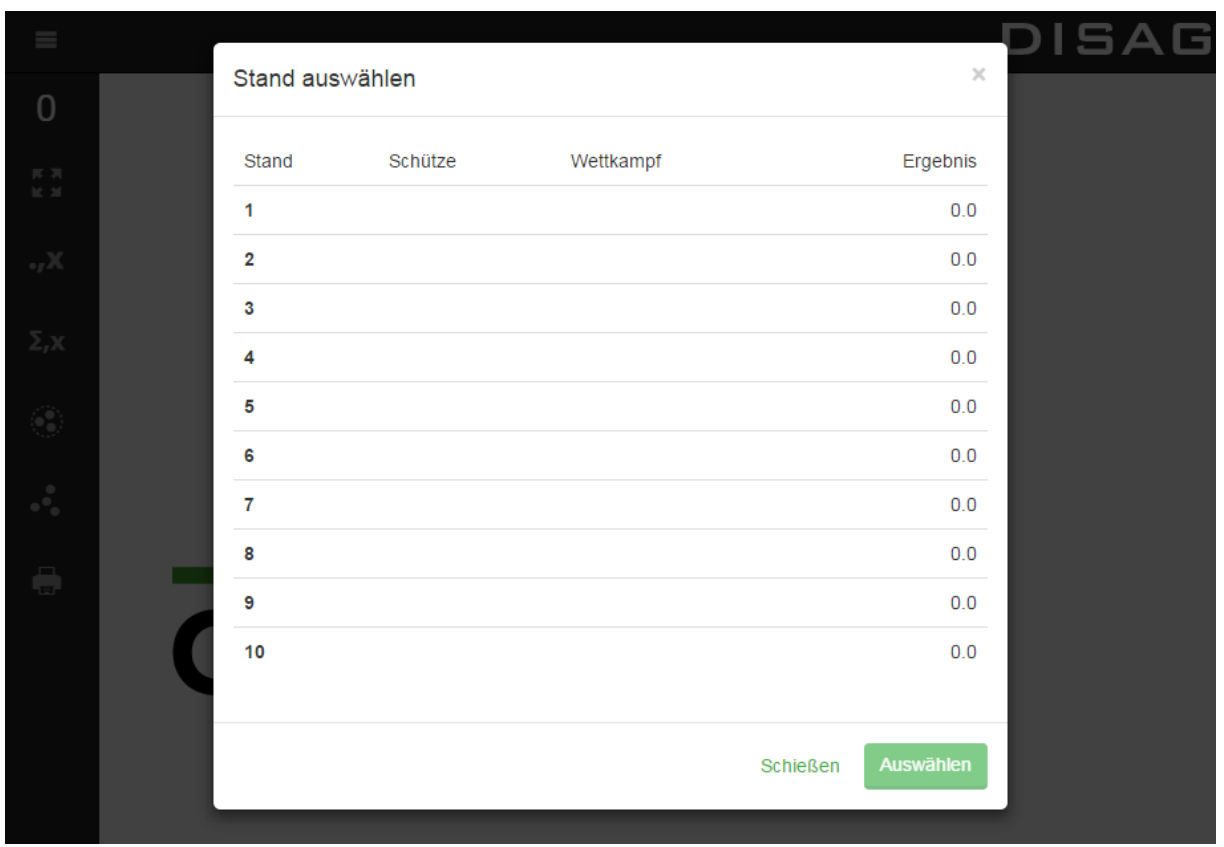

Wählen Sie den benötigten Stand aus und klicken Sie anschließend auf "auswählen". Falls nicht direkt der Modus erscheint, welcher die Standauswahl ermöglicht, wählen Sie im linken oberen Eck den Menübutton (siehe Screenshot).

### $\equiv$

Nun können Sie noch einen Shortcut (Verknüpfung) auf dem Desktop anlegen, indem Sie auf das rechte obere Menü des Browsers klicken. Hier wählen Sie den Punkt "Zu Startbildschirm hinzufügen". Schließen Sie nun den Browser und verschieben Sie den erstellten Shortcut an die entsprechende Stelle. Wenn Sie nun per Shortcut die Applikation anwählen, startet diese im Vollbildmodus. Hiermit ist auch die Einrichtung des ersten Tablets erfolgreich abgeschlossen. Bitte wiederholen Sie diese Schritte für all Ihre Tablets.

### <span id="page-30-0"></span>10. Tipps

IP Adressen im Netzwerk

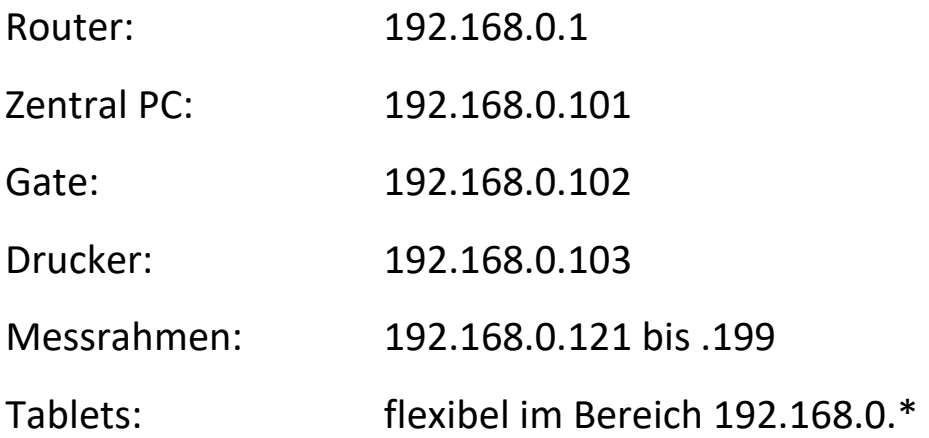

Wir empfehlen Ihnen den Zentral PC (Serverrechner) immer kabelgebunden in das Netzwerk zu integrieren, da sich die Datenbank, welche die Schüsse speichert, auch auf diesem Rechner befindet. Eine Einbindung per WLAN ist für den Serverrechner daher nicht sinnvoll und kann bei WLAN-Schwankungen zu einem Datenverlust führen.

Bitte deaktivieren Sie die allgemeinen Updates am Tablet, da es sonst zu Verzögerungen oder im schlimmsten Fall zu einem Datenverlust während eines Updates kommen kann.

Bei der Anschaffung von Tablets sollten Sie darauf achten, dass man unter den Einstellungen den Abdunkelungsintervall auf "nie" einstellen kann.

Bitte installieren Sie vor der Softwareschulung und Inbetriebnahme auf den Tablets den aktuellen Chrome Browser und legen Sie sich ein Google Konto an (Android). Sofern Sie ein IOS benutzen, updaten Sie bitte den Safari Browser. Sollten Sie ein Windows Tablet benutzen, installieren Sie bitte auch dort den Chrome Browser.

Unsere Empfehlungen für die Tablets lauten:

Betriebssystem: Android ab 4.4

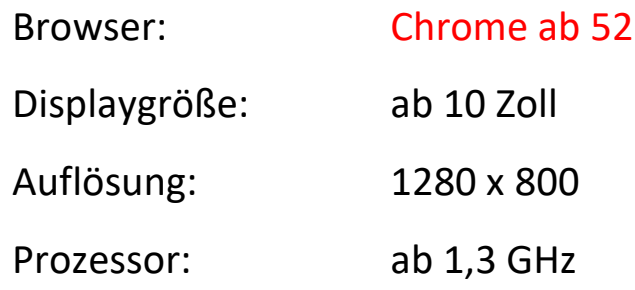

Führen Sie ebenfalls alle Updates für die jeweiligen Tablets durch (Betriebssystem, Apps).